## **1. ACCESO A LA APLICACIÓN.**

Esta aplicación se ocupa de la selección por parte del alumno, de las prácticas externas ofertadas por la Universidad para los estudios que está realizando.

El usuario podrá acceder a la aplicación a través del **Portal Académico** en el icono *Solicitud de prácticas*. 

## **2. USO DE LA APLICACIÓN.**

Una vez que hayamos accedido identificándonos con nuestro nombre de usuario y password del Directorio de la Universidad de Málaga (DUMA), nos aparecerá la siguiente página:

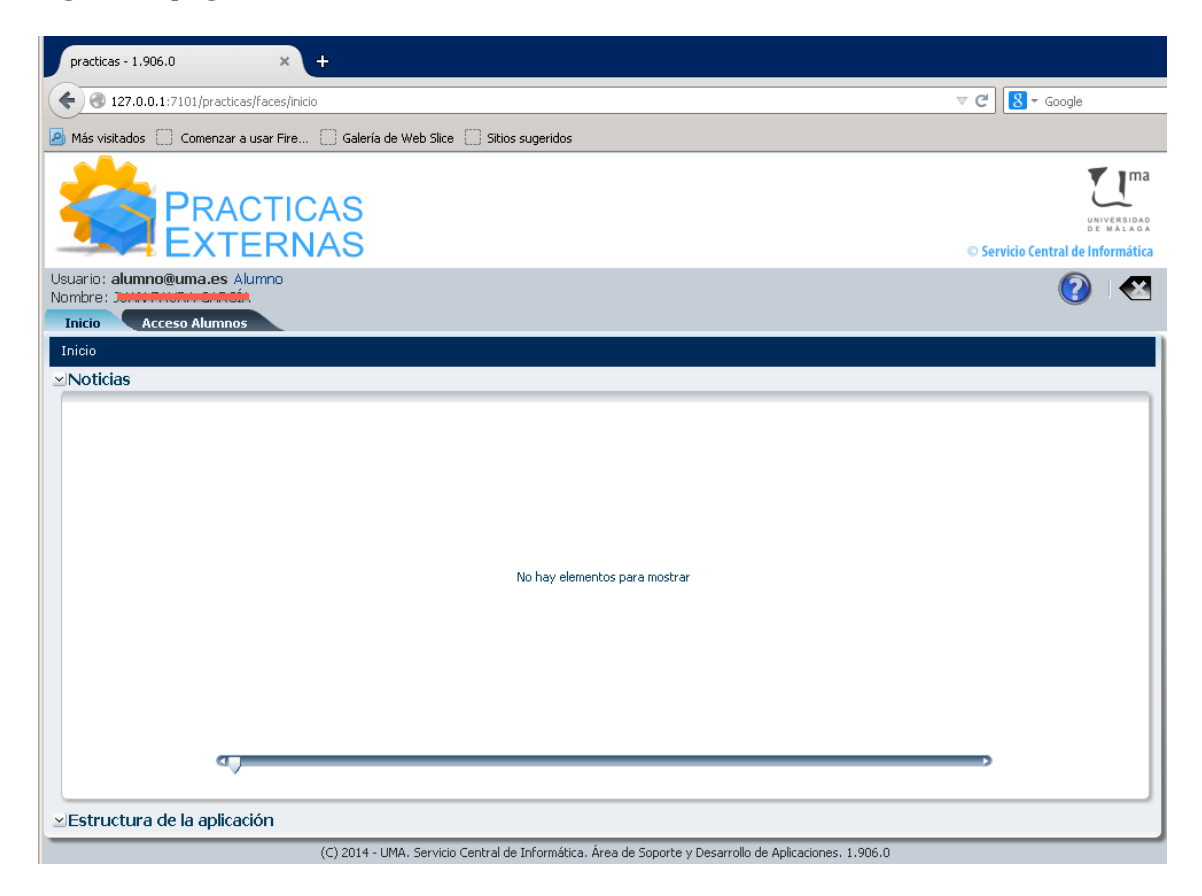

El usuario debe asegurarse de que su usuario y nombre (aparecen arriba) son los correctos.

Al hacer clic en la pestaña *Acceso Alumnos* obtendremos una página en la que aparecerá el nombre del alumno y la convocatoria o convocatorias de prácticas que puede solicitar. Si hay disponibles varias convocatorias aparecerá una tabla como esta:

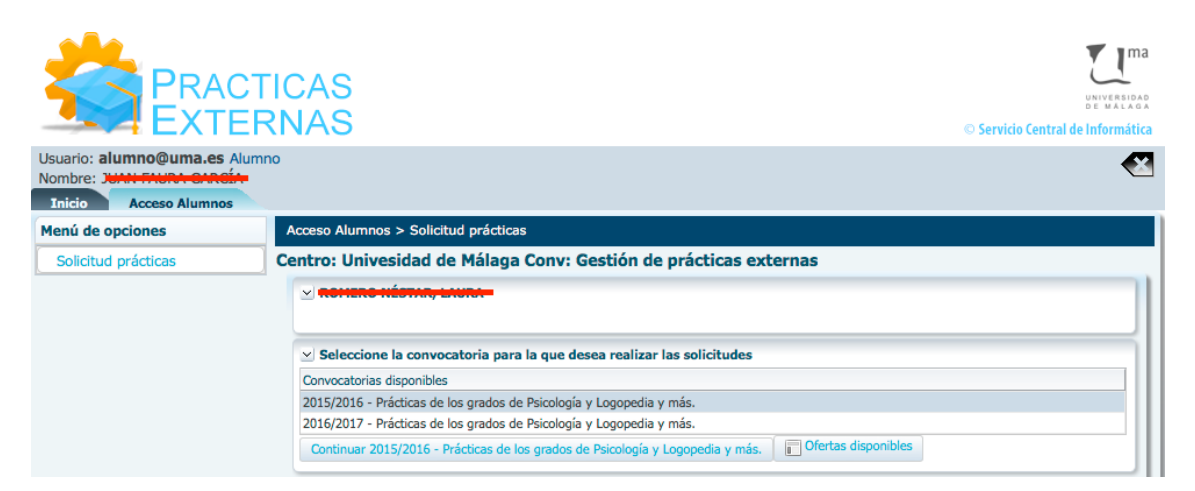

El alumno seleccionará la convocatoria deseada y podrá efectuar la solicitud mediante el botón *Continuar*. También puede obtener un informe con todas las ofertas que están disponibles. Si solamente hay una convocatoria aparecerá lo siguiente:

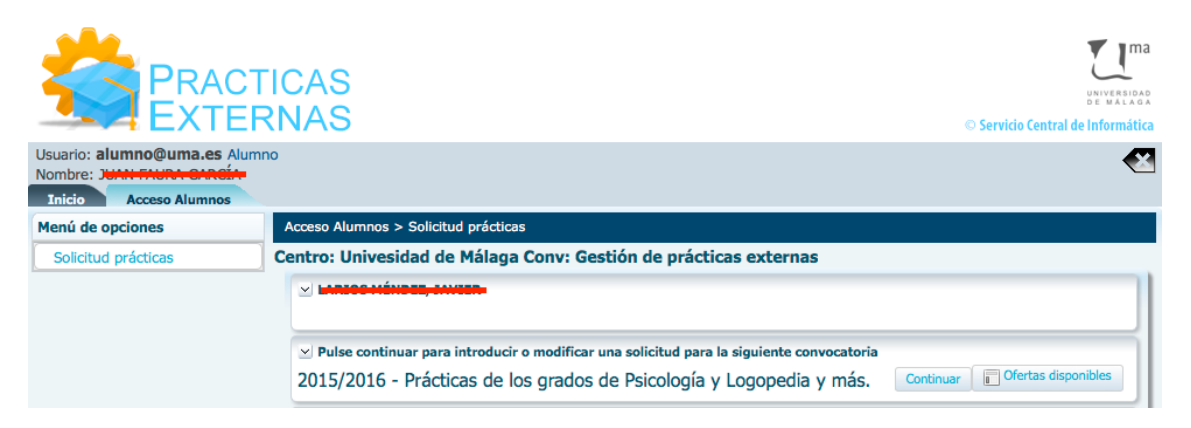

En caso de que el alumno ya hubiera realizado una solicitud con anterioridad, esta podrá ser modificada. Si por algún motivo no fuera posible que el alumno presentara una solicitud, el sistema le informará de ello.

También se comprobará que el solicitante cumple los requisitos para participar en la convocatoria. Si no es así, el sistema explicará los motivos mediante una tabla similar a esta:

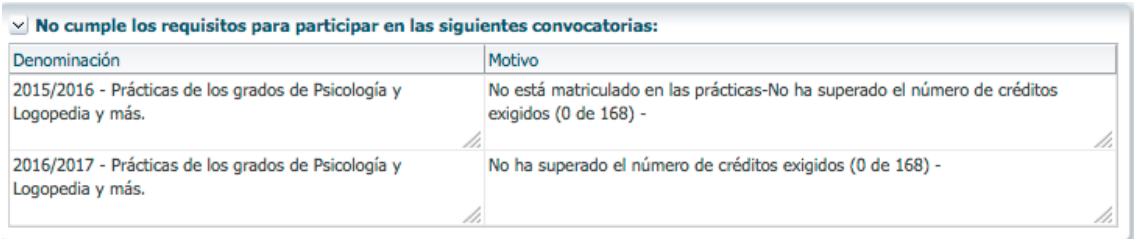

Una vez que el usuario pulse el botón *Continuar*, aparecerán las ofertas de prácticas que puede elegir (en este manual hemos incluido las ofertas correspondientes a las prácticas externas de la Facultad de Psicología, para cada centro aparecerán las correspondientes a sus convocatorias).

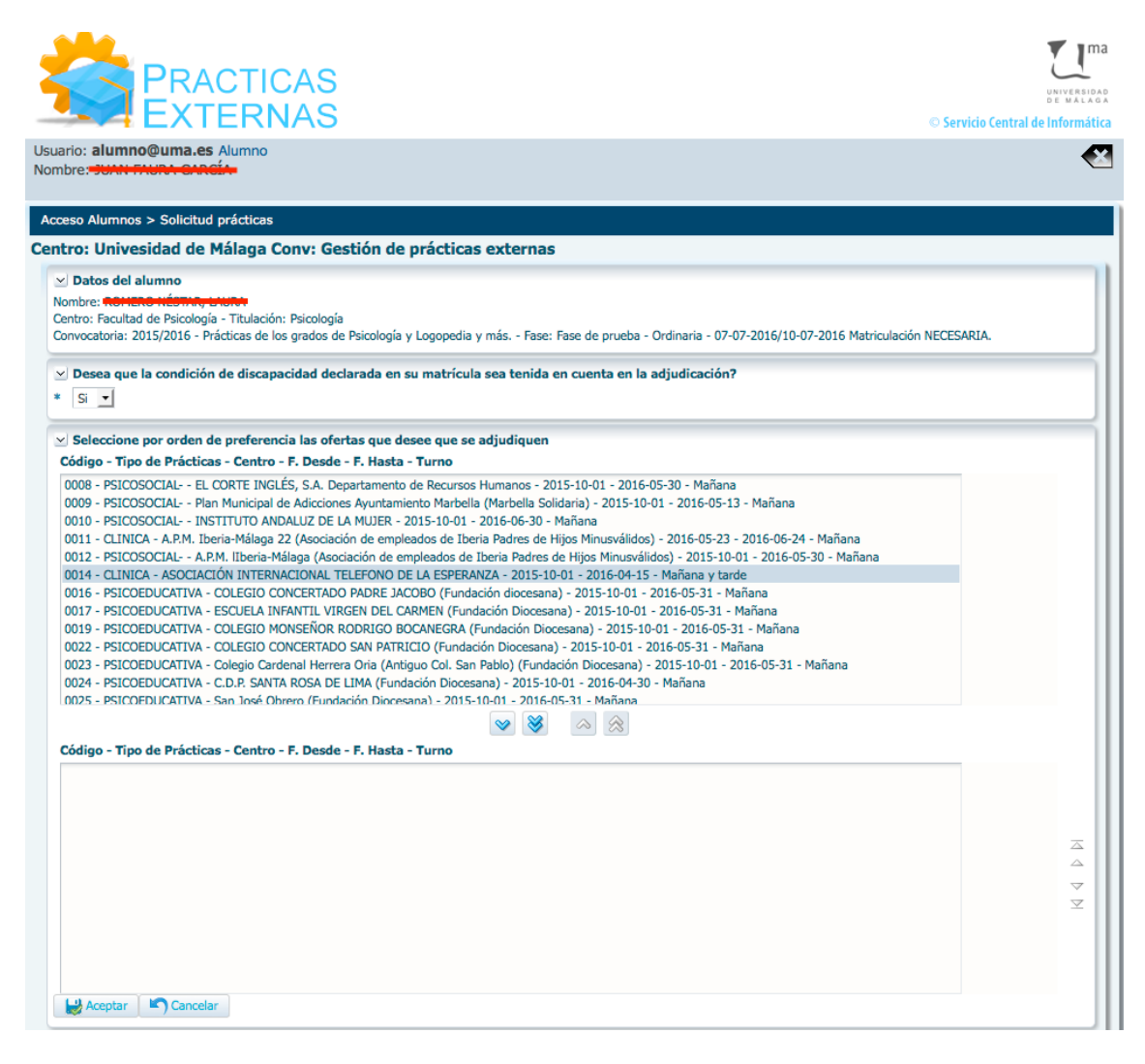

A aquellos alumnos que tengan acreditada una discapacidad, el sistema les preguntará si desean que sea tenida en cuenta o no durante la adjudicación.

Esta página contiene dos cuadros de control. En el cuadro de arriba nos aparecen todas las ofertas de prácticas externas que la Universidad ofrece a los alumnos, según la titulación que estén realizando.

El estudiante tendrá que seleccionar en su solicitud **TODOS los centros de los itinerarios** que sean de su interés, por riguroso orden de preferencia.

Los botones con las flechas simples y dobles que hay entre ambos cuadros nos permiten mover las solicitudes de uno a otro. La selección final de las solicitudes de prácticas del alumno serán las que aparezcan en el cuadro de debajo:

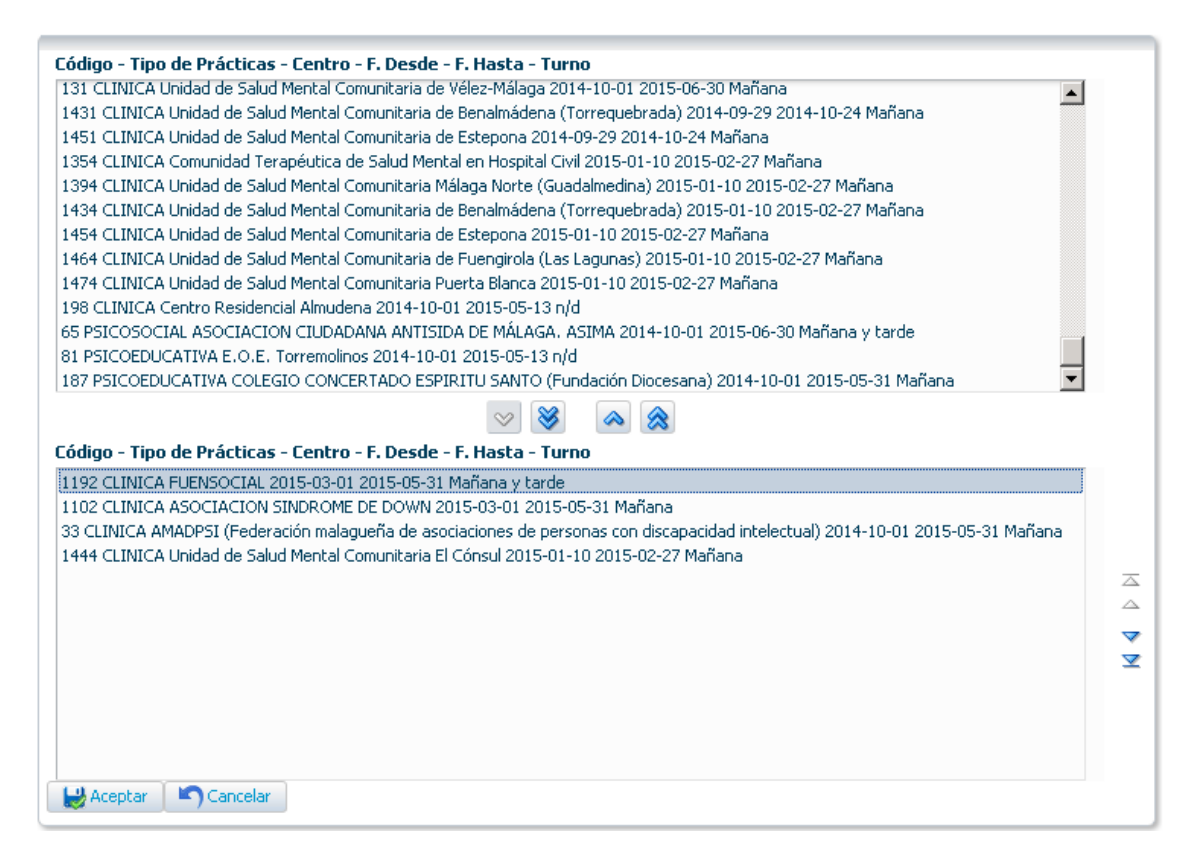

El orden de preferencia de las solicitudes es el siguiente: de arriba (mayor preferencia) a abajo (menor). De esta forma la solicitud elegida con mayor preferencia es la primera empezando por arriba del cuadro de debajo. Los botones que aparecen a la derecha del cuadro de control permiten cambiar dicho orden de preferencia.

El botón *Cancelar* no seleccionará ninguna oferta. El botón *Aceptar* confirmará la selección de las prácticas externas del alumno:

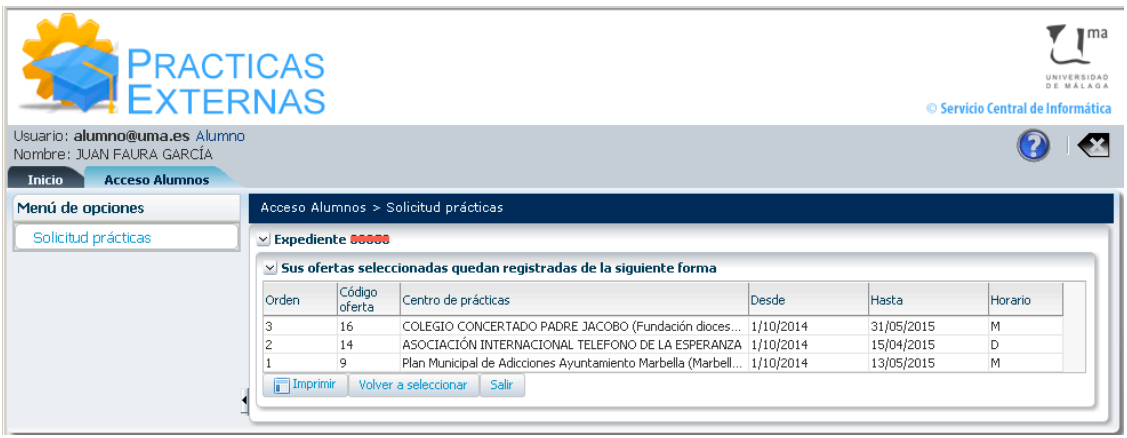

El **orden** de preferencia de cada solicitud se muestra en la primera columna. Aunque inicialmente las solicitudes no aparezcan ordenadas, el usuario puede ordenarlas haciendo clic sobre el título de la columna: "Orden".

El botón *Imprimir* nos permitirá obtener por impresora las ofertas seleccionadas (debe elegirse formato *PDF* preferentemente).

El botón *Volver a seleccionar* nos llevará de nuevo a la página de selección de ofertas.

## **3. DESCONEXIÓN DE LA APLICACIÓN.**

Para terminar de usar la aplicación usamos el botón **Salir** de la página que muestra las ofertas seleccionadas, y después el botón **Desconectar** que nos llevará a la página web de la UMA.

| Menú de opciones               | Solicitudes > Registrar solicitud                                    |                  |                                                                                |           |            |                |
|--------------------------------|----------------------------------------------------------------------|------------------|--------------------------------------------------------------------------------|-----------|------------|----------------|
| Solicitudes                    |                                                                      |                  | Registrar solicitudes de Facultad de Ciencias de la Educación en es curso 2014 |           |            |                |
| Consulta solicitudes           | ∨ Sus ofertas seleccionadas quedan registradas de la siguiente forma |                  |                                                                                |           |            |                |
| Comunicación alumnos matric.   |                                                                      |                  |                                                                                |           |            |                |
| Registrar solicitud            | Orden                                                                | Código<br>oferta | Centro de prácticas                                                            | Desde     | Hasta      | <b>Horario</b> |
| Comunic, alumnos sin solicitud |                                                                      | 43               | I. E. S. BENALMÁDENA                                                           | 2/03/2015 | 29/04/2015 | М              |
|                                |                                                                      | 109              | I. E. S. Sagrado Corazón                                                       | 2/03/2015 | 29/04/2015 | M              |
|                                |                                                                      | 49               | I. E. S. Carlos Álvarez                                                        | 2/03/2015 | 29/04/2015 | М              |
|                                | Imprimir                                                             |                  | Volver a seleccionar (Salir)                                                   |           |            |                |

(C) 2014 - UMA. Servicio Central de Informática. Área de Soporte y Desarrollo de Aplicaciones. 1.906.0

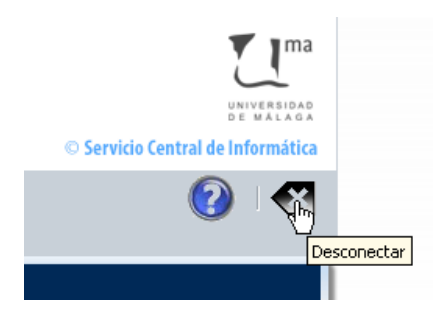